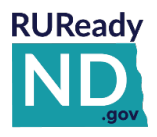

#### **STUDENT QUICK REFERENCE GUIDE - ACCESSING [RUREADY.ND.GOV](http://www.ruready.nd.gov/)**

*Public school students in North Dakota already have accounts created in RUReady.ND.gov. Follow the instructions below to access all of the planning features and your own personal portfolio.*

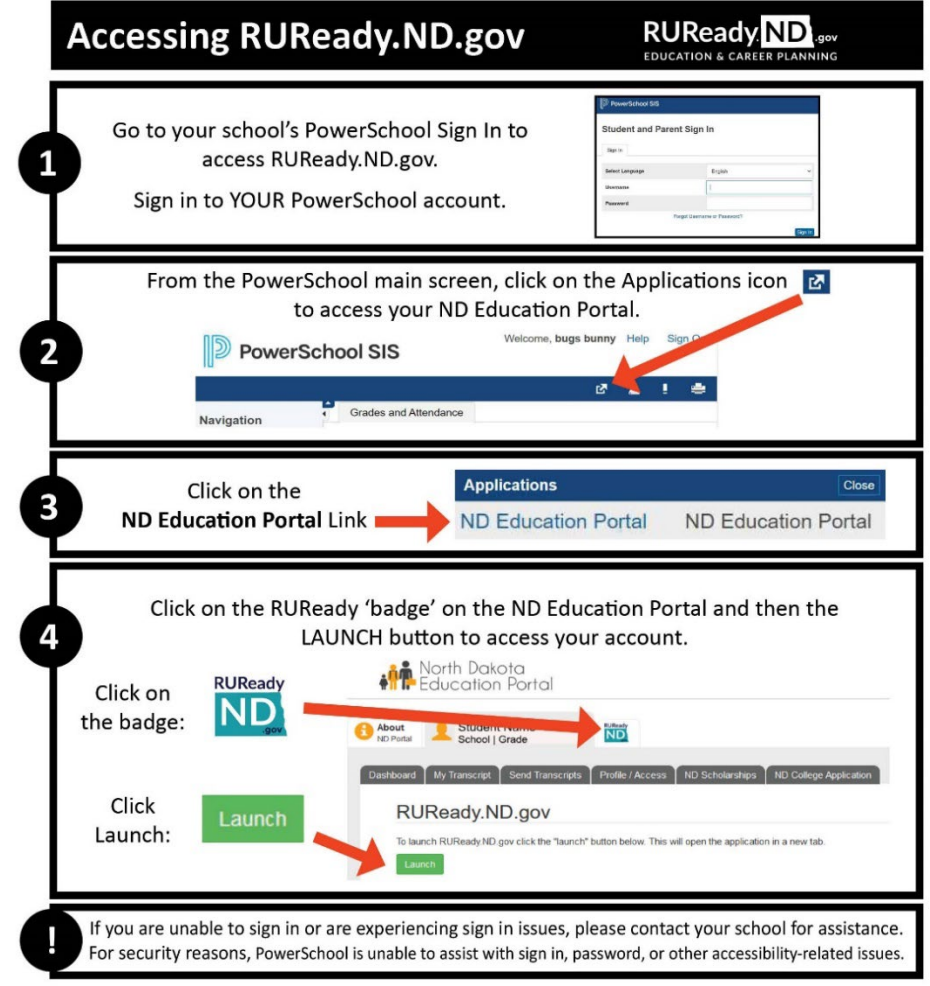

## **GET STARTED WITH RUREADY.ND.GOV**

Here are some of the helpful features you'll find in RUReady.ND.gov:

#### **Career Planning**

- Learn About Yourself: Discover your interests, work values, basic skills or suggested career clusters.
- Explore Careers: Browse careers using **Career Clusters** or use the **Career Finder** to find careers.

#### **College Planning**

- Explore Postsecondary Schools: Use the **College Matching Assistant** to see schools matching your needs.
- Explore Programs and Majors: Check out the programs and majors that match your career goals.

#### **Financial Aid Planning**

- Financial Aid 101: Follow the steps for assistance with paying for college.
- Financial Aid Calculators: Compare college costs with the **College Savings Calculator**.
- Find Scholarships: Complete your profile in the **Scholarship Finder** to see matching scholarships.
- Build Your Financial Aid Plan: The **Financial Aid Wizard** allows you to calculate and plan for school.

#### **Your Portfolio**

• Review the work you've completed in other sections of the program, upload documents and more!

#### **NEED HELP? Contact your school counselor or teacher.**

# **Private/Tribal/Other School**

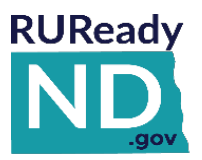

#### **STUDENT QUICK REFERENCE GUIDE ACCESSING [RUREADY.ND.GOV](http://www.ruready.nd.gov/)**

*If you attend a private, tribal or non-public school, follow the instructions below to create an account in RUReady.ND.gov to access all of the planning features and your own personal portfolio.*

#### **HOW TO CREATE YOUR RUREADY.ND.GOV ACCOUNT (FIRST TIME USERS)**

- 1. Go to **[RUReady.ND.gov.](http://www.ruready.nd.gov/)**
- 2. Click **Create an Account**.
- 3. Click **Go** next to the role that best describes you.
- 4. Enter your date of birth and select your school. Click **Next**.
- 5. Enter your account information. Select your **Account Name** and **Password** with care. You will use this to access the site. Check the box if you agree to the privacy policy and terms of the site, then click **Next**.
- 6. Be sure to remember your username and password! Consider writing them down somewhere safe.
- 7. Click **Click here to continue** and start using RUReady.ND.gov!

#### **HOW TO ACCESS YOUR ACCOUNT (RETURNING USERS)**

- 1. Go to **[RUReady.ND.gov](http://www.ruready.nd.gov/)**
- 2. Enter your Account Name and Password under **Sign In**.
- 3. Click the **Sign In** button.

## **GET STARTED WITH RUREADY.ND.GOV**

Here are some of the helpful features you'll find in RUReady.ND.gov:

#### **Career Planning**

- Learn About Yourself: Discover your interests, work values, basic skills or suggested career clusters.
- Explore Careers: Browse careers using **Career Clusters** or use the **Career Finder** to find careers.

#### **College Planning**

- Explore Postsecondary Schools: Use the **College Matching Assistant** to see schools matching your needs.
- Explore Programs and Majors: Check out the programs and majors that match your career goals.

#### **Financial Aid Planning**

- Financial Aid 101: Follow the steps for assistance with paying for college.
- Financial Aid Calculators: Compare college costs with the **College Savings Calculator**.
- Find Scholarships: Complete your profile in the **Scholarship Finder** to see matching scholarships.
- Build Your Financial Aid Plan: The **Financial Aid Wizard** allows you to calculate and plan for school.

#### **Your Portfolio**

• Review the work you've completed in other sections of the program, upload documents and more!

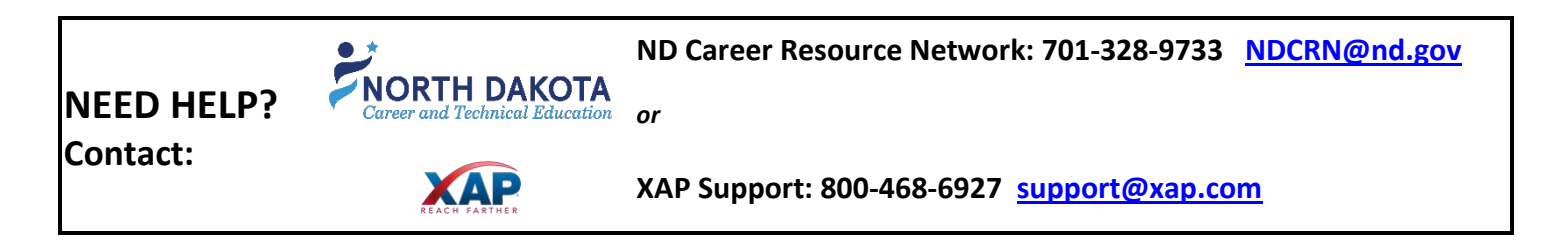

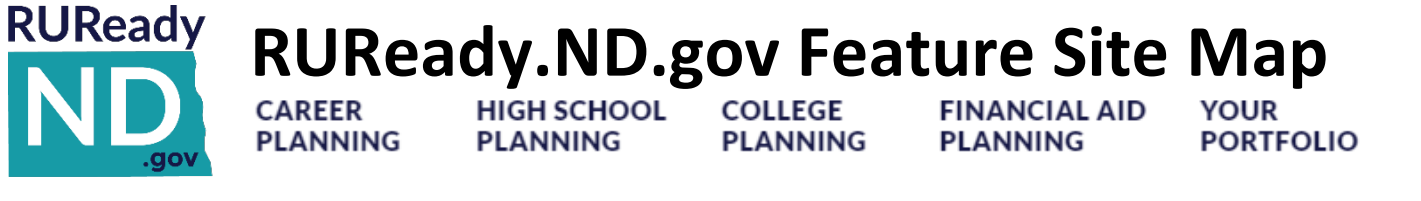

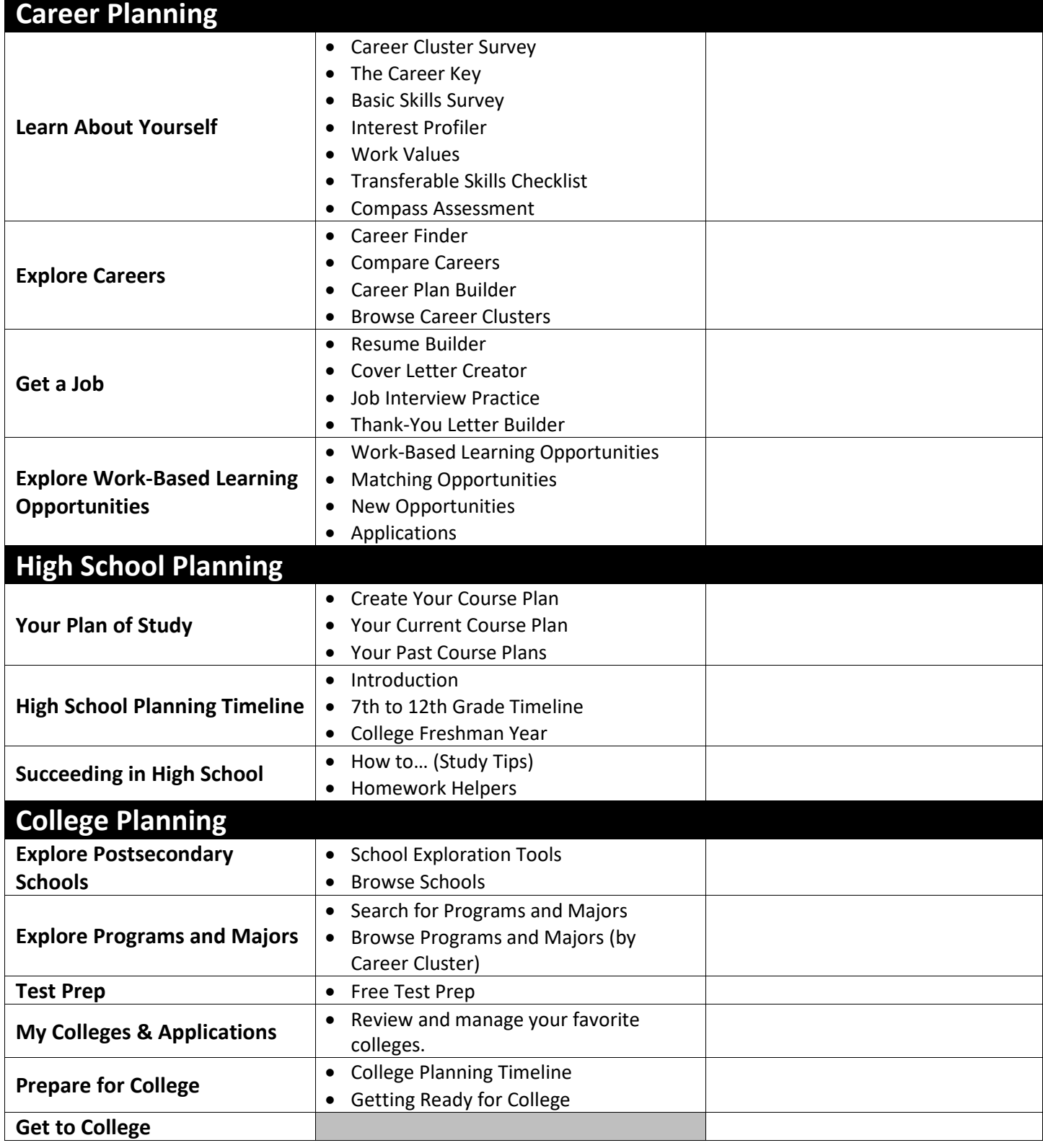

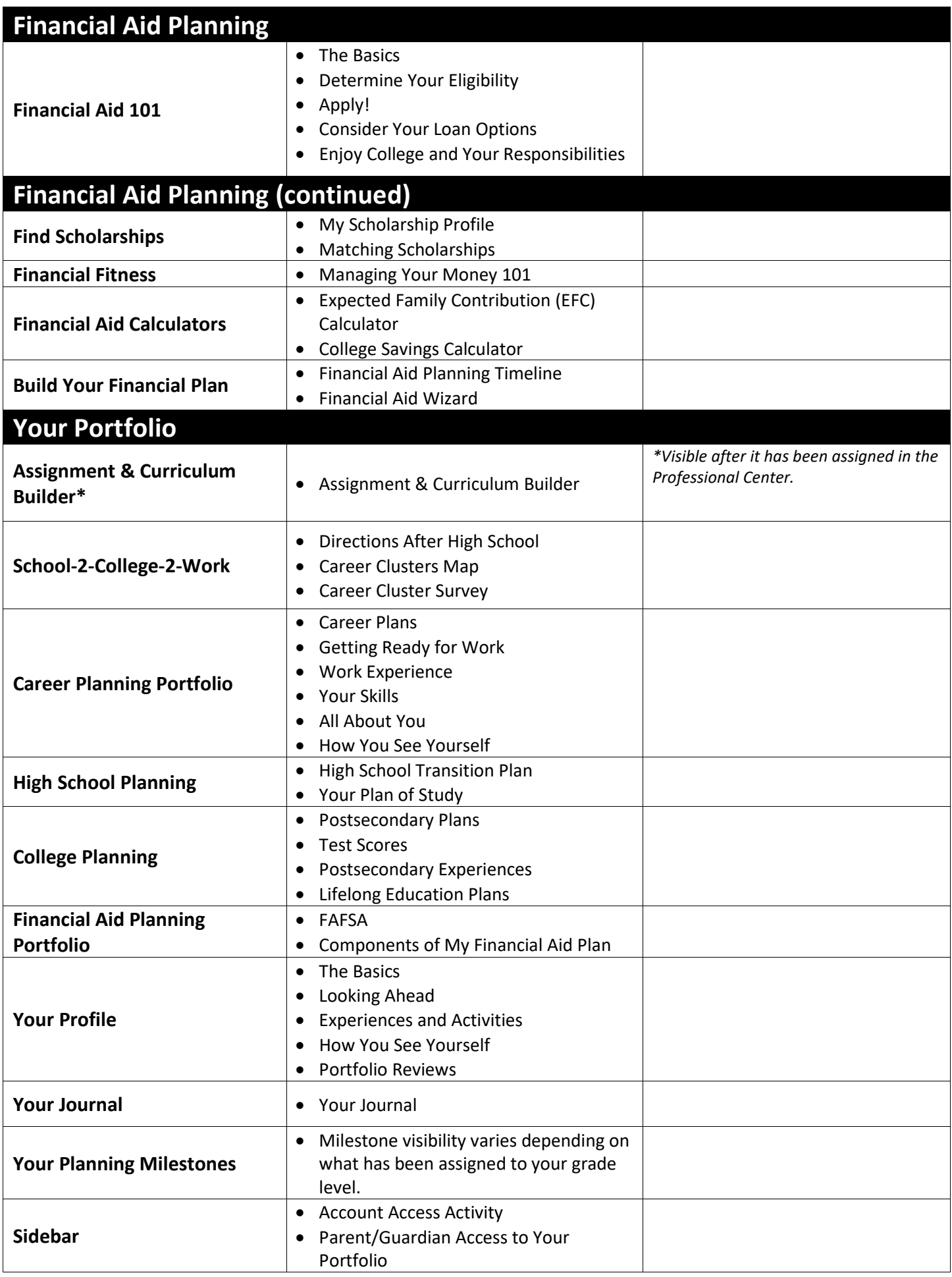

#### **RUReady ND** sov **QUICK REFERENCE GUIDE FOR PROFESSIONALS**

#### **HOW TO GET STARTED WITHTHE RUREADY.ND.GOV PROFESSIONAL CENTER Professional Center**

Sign in to the [RUReady.ND.gov Professional Center](https://procenter.ruready.nd.gov/) to track student work, run reports, access resources and more!

#### **FIRST TIME USERS: HOW TO CREATE AN ACCOUNT**

- 1. Go to the **RUReady.ND.gov Professional Center: [https://Procenter.RUReady.nd.gov](https://procenter.ruready.nd.gov/)**
- 2. Click **Create a Professional Center Account**.
- 3. In the **Who Are You?** section, click **Go** next to the role that best describes you.
- 4. Click **Find** next to **School or Program** to bring up a list of schools. In the popup, locate your school or site, highlight it and click **Continue**.
- 5. Enter either the **Professional Account Access Key (PAAK)** or **Administrator Code (AC)** in the space provided. Click **Next**.
	- If you do not have the PAAK or AC for your school/site, contact the Career Resource Network at [ndcrn@nd.gov.](mailto:ndcrn@nd.gov)
		- o The PAAK is for those professionals who want to access the Professional Center to track and communicate with students. Most professionals will use the PAAK.
		- $\circ$  The AC gives all of the access as the PAAK, plus the ability to customize course plans, graduation requirements, the Academic Plan, milestones, and local scholarships. Use of this code is normally restricted to one "power user."
- 6. Enter your account information. **Select your Account Name and Password with care**, you will use this to access the site. Provide a **security question** and answer in the spaces provided. Check the box if you agree to the privacy policy and terms of the site, and then click **Next**.
- 7. Be sure to remember your username and password! Consider writing them down somewhere safe.

### **RETURNING USERS: HOW TO ACCESS YOUR ACCOUNT**

- 1. Go to [https://Procenter.RUReady.nd.gov.](https://procenter.ruready.nd.gov/)
- 2. Enter your Account Name and Password in the spaces provided.
- 3. Click the Sign In button.

#### **FEATURES OF PROCENTER.RUREADY.ND.GOV**

Here are some of the helpful features you'll find in Procenter.RUReady.ND.gov:

#### **Students & Groups**

• Find and view individual portfolios, define groups of students and manage your groups.

#### **Reporting**

• Create reports that show site usage, assessment results and planning outcomes for groups of students or your entire school.

#### **Resources**

• Find curriculum, lesson plans and activities for subject area and guidance office work while using the system.

#### **Communication**

• Send or review messages and manage events that appear on student calendars.

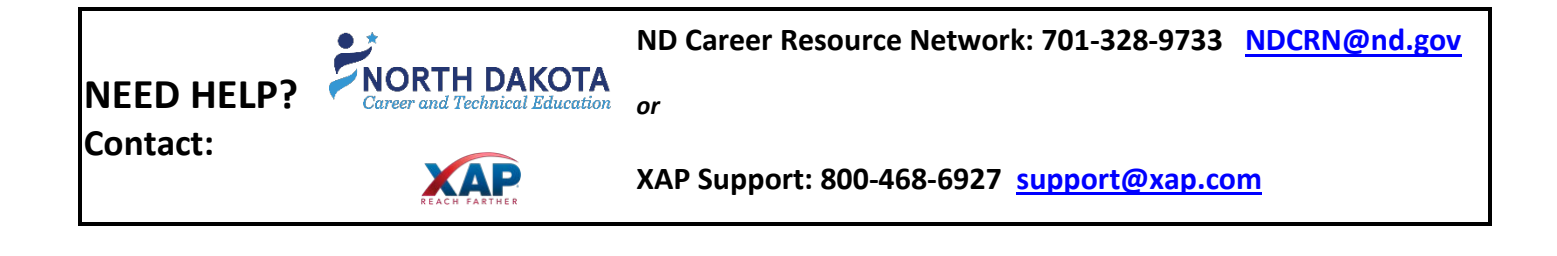

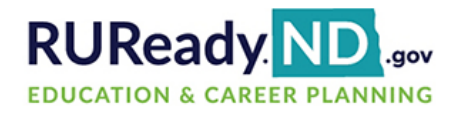

**Professional Center** 

# **RUReady.ND.gov Professional Center Site Map**

[https://procenter.ruready.nd.gov](https://procenter.ruready.nd.gov/)

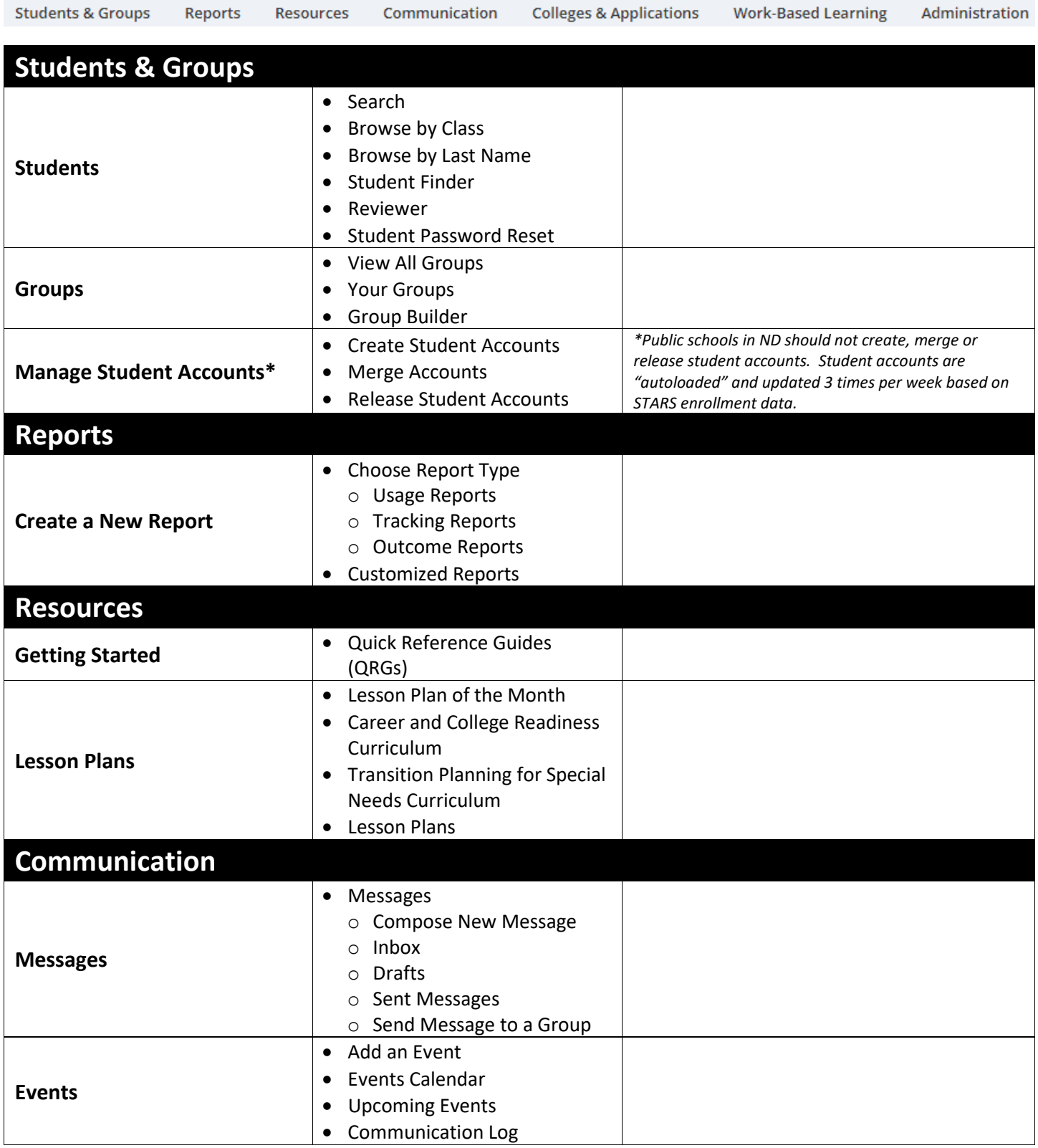

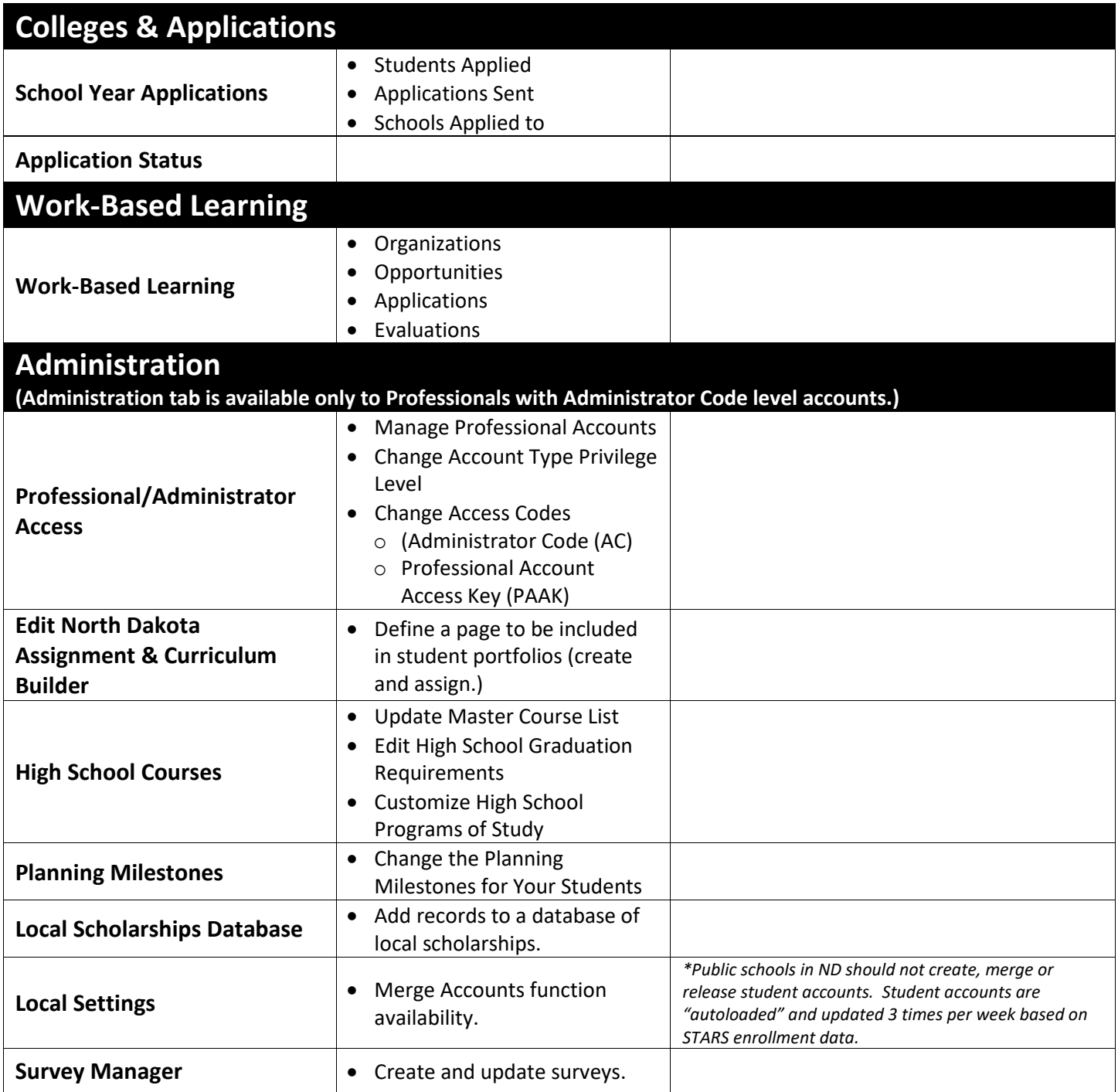

# **CAREER PLANNING CONTINUUM**

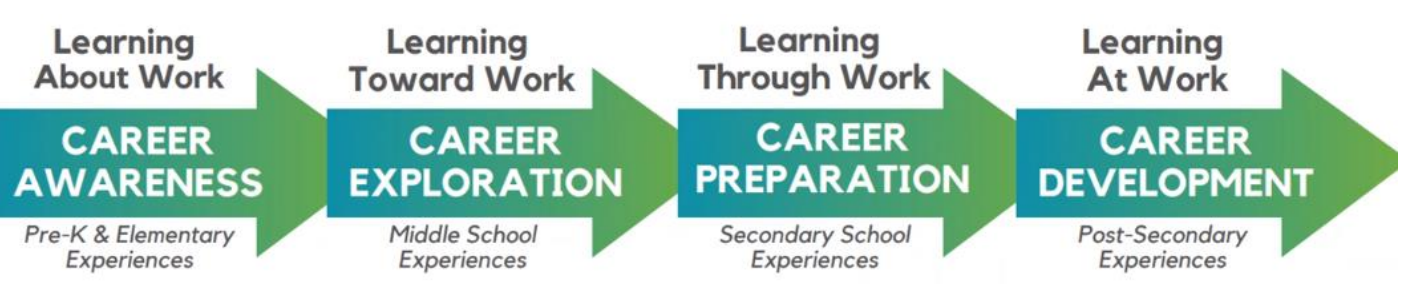

# **CAREER AWARENESS**

- Learn about a wide variety of jobs and careers.
- I understand what's out there and am discovering the kinds of things I might want to do.

- PAWS in Jobland\* (Career Awareness/CA Lessons)
- RUReady.ND\* (Career Research and Assessments)
- Online lessons from other states\* (CA Lessons)
- World of Work Activity\* (CA Lessons)
- Career Games\* (CA Lessons)
- Crayons to College\* (CA Lessons)
- Career Outlook\* (CA Lessons)
- Career Posters\*
- Professional Skills Development+

#### **Structured Lessons Community Activities Workplace Learning**

- Speakers\*
- REA Workshop: STEAM\*
- Career Fairs+
- College Visits+
- Networking Events+
- Adult Interactions+

- Field trips\*
- Marketplace for Kids\*
- Career Mentoring+
- Workplace Tours+

- \*Reported as already happening +Additional Lessons/Activities/Learning to consider incorporating
- Explore careers of interest and plan for the future.
- **CAREER EXPLORATION**
- 
- I'm interested in this field and am beginning to understand what it's all about and what I need to do to pursue a career in the industry.

- RUReady.ND\* (Career Guidance & Planning)
- Career Outlook\* (Career Exploration Lessons)
- Career Ready Practices\* (Professional Skills Development)
- Golden Path Solutions\* (Industry Research)
- Roads to Success\* (Career Awareness Lessons)
- Employability Skills\*
- Reality Check\* (Career Awareness Lessons)
- Career Related Projects+
- Integrated Curriculum+

- Career Fair\* • Career Speakers\*
- Community Service+
- Mock Interviews+

#### **Structured Lessons Community Activities Workplace Learning**

- Informational Interviews+
- Job Shadows+

\*Reported as already happening +Additional Lessons/Activities/Learning to consider incorporating

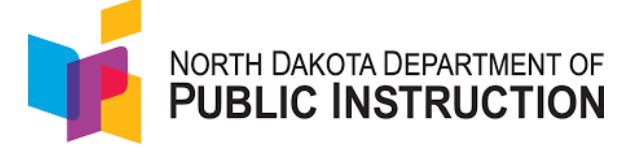

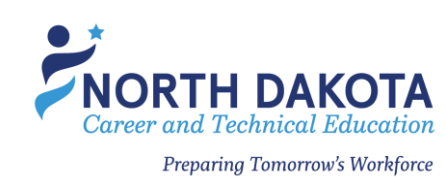

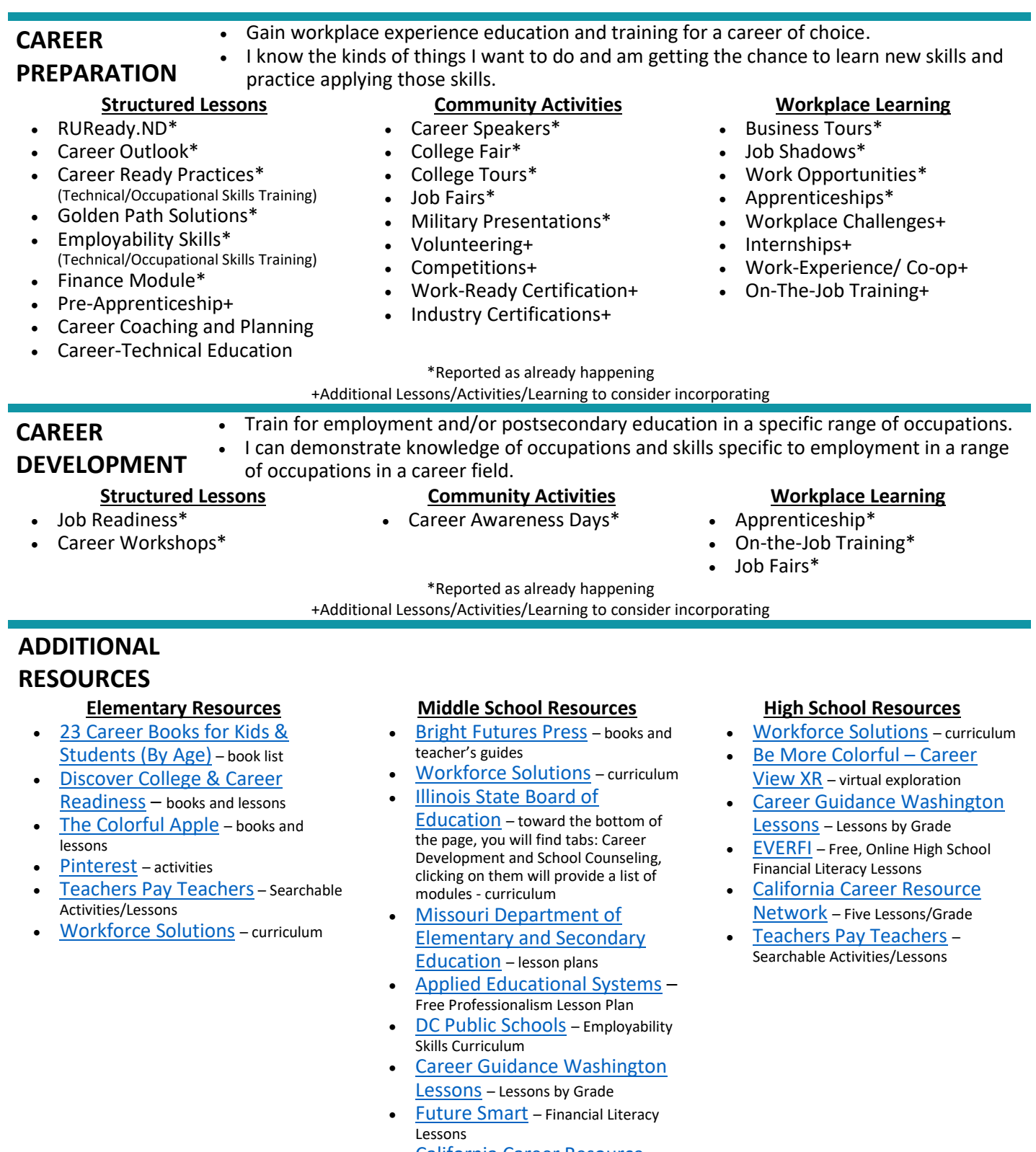

- [California Career Resource](https://www.californiacareers.info/#?Lesson%20Plans)  [Network](https://www.californiacareers.info/#?Lesson%20Plans) – Five Lessons/Grade
- [Teachers Pay Teachers](https://www.teacherspayteachers.com/Browse/Search:career%20exploration%20book) Searchable Activities/Lessons

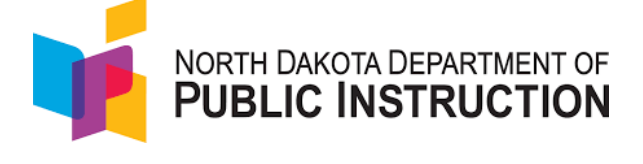

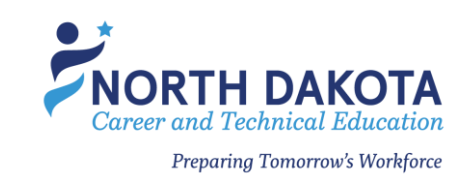

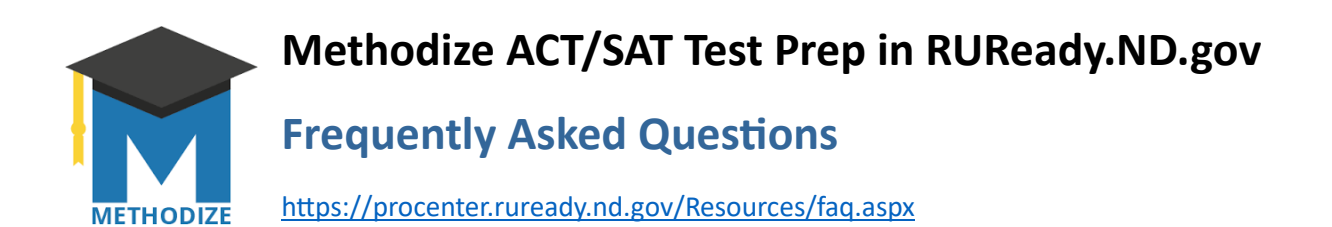

#### **How do I create a class (group) for my students in Methodize?**

Before creating a class (group), your students need to access Methodize. Student accounts are created when the students first accesses Methodize through the link in RUReady.ND.gov. You cannot see student accounts if they have not signed in to Methodize.

Within Methodize, navigate to Classes. Click "+ Add Class". Follow the prompts, click the "Add Class" buton, and then click "+ Add Students". You will see that there are different options for adding students, but you should only use the "School" option which allows you to add students who have accessed Methodize in their RUReady.ND.gov account. If you use the other options, duplicate student accounts will be created in Methodize.

#### **Why can't I find a specific student in Methodize?**

Accounts for students in grades 9-12 are created in Methodize when the student first accesses Methodize through **RUReady.ND.gov**. If a student account is not found in Methodize, please instruct the student to sign into RUReady.ND.gov and click on the Methodize badge or click through to Methodize from the Test Prep badge in College Planning. Once the student accepts the Statement of Understand and reaches the Methodize platform, their account will be created and will then be visible to professionals at that school.

#### **I work with multiple schools in North Dakota. How do I access different schools in Methodize?**

Access to schools in Methodize is based on the professional's school connection in the RUReady.ND.gov Professional Center. Sign into the Professional Center for the school you wish to work with and click on the link to Methodize.

#### **I have additional questions about Methodize. Where do I find additional resources?**

Support resources are available on the Methodize dashboard:

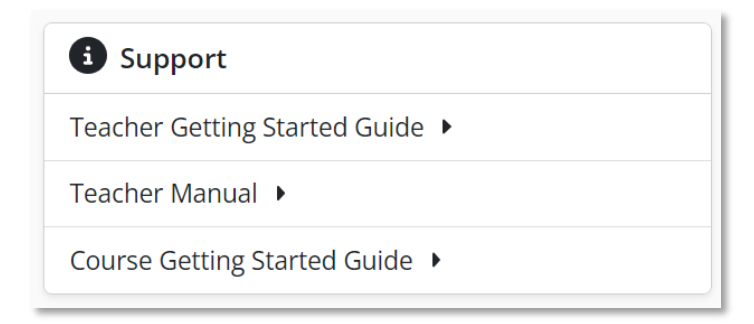

Methodize Customer Support can also be reached at 877-871-PREP (7737) ext. 11

Still having trouble? Contact us at 800-468-6927 or [support@xap.com.](mailto:support@xap.com)

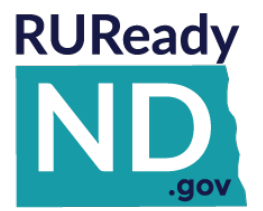

# **RUReady.ND.gov and the Choice Ready Checklist**

**RUReady.ND.gov** offers two curriculums that professionals can adopt and assign to students that will help to gather data for Choice Ready indicators that aren't auto populated from PowerSchool into the Choice Ready Report

- **North Dakota Planning Milestones** and
- **North Dakota Choice Ready.**

### **North Dakota Planning Milestones**

1. The **Planning Milestones** in **RUReady.ND.gov** are a set of assigned that include a systemdefined set of planning milestones, the **North Dakota Planning Milestones.** This curriculum provides professionals the opportunity to assign students activities to complete that will help students with career exploration and planning that will **also** provide the professional with data for **Choice Ready** reporting.

A professional with Site Administrator level privileges to RUReady.ND.gov can edit the systemdefined set of planning milestones or create new sets of planning milestones and assign the sets to users in grades 6-12. Once assigned, the sets are displayed for students in their RUReady.ND.gov account under the Your Portfolio tab/Your Planning Milestones badge. Students will see the dates when activities were completed and which activities they still need to complete. Data gathered from the completed activities will provide the professional with:

Data for Choice Ready indicators that aren't auto populated from PowerSchool into the Choice Ready Report.

- a. **Four-Year Rolling Plan** completion date. Completion of the **Compass Profile** in RUReady.ND.gov would fulfill many of the Four-Year Rolling Plan recommended activities and provide you with a date of completion for Choice Ready reporting. The Compass Profile, a career activity which is a comprehensive profile of a student's skills, talents, interests, and activities, is completed every year starting in grade 9 and updated a minimum of once per year for Choice Ready.
- b. **Work-based Learning** data. Work-based Learning (WBL) activities can be included in the Planning Milestones assigned set of activities or used as a stand-alone curriculum. The WBL Module provides work-based learning opportunities to students and the data gathered can be used to report on completion of the Career Exploration indicator, or several of the indicators under Workforce Ready.

# **North Dakota Choice Ready**

1. RUReady.ND.gov includes a curriculum called **North Dakota Choice Ready** that will help with data collection of Choice Ready elements and Four-Year Rolling Plan activities for Choice Ready reporting.

The **North Dakota Choice Ready** curriculum in RUReady.ND.gov has 2 parts:

- a. Activities for students to complete that would fulfill Choice Ready elements that aren't auto populated from PowerSchool into the Choice Ready Report.
	- i. **Work-based Learning (WBL)** activities can be included in the North Dakota Choice Ready Curriculum or used as a stand-alone curriculum. The WBL Module provides work-based learning opportunities to students and the data gathered can be used to report on completion of the career exploration indicator, or several of the indicators under Workforce Ready.
- b. **Four-Year Rolling Plan**. Completion of the **Compass Profile** would fulfill many of the Four-Year Rolling Plan recommended activities and provide you with a date of completion for **Choice Ready** reporting. The Compass Profile, a career activity which is a comprehensive profile of a student's skills, talents, interests, and activities. The Compass Profile is completed every year starting in grade 9 and updated 1-2 times a year.

# **Assigning the North Dakota Choice Ready Curriculum in RUReady.ND.gov**

The RUReady.ND.gov Choice Ready curriculum can be duplicated, edited, and assigned to students in grades 8-12 by an RUReady.ND.gov Professional Center user with Site Administrator level privileges.

Once assigned, students will see the curriculum when they are signed into their accounts on the main page. They will see their progress and can follow well-outlined steps that will guide them towards completion of the curriculum.

All professional users can track student completion and pull reports that provide data they can use for Choice Ready reporting. \*All data follows a North Dakota student if they transfer to another public school in North Dakota.

# **For more information about RUReady.ND.gov:**

• Visi[t www.cte.nd.gov/career-resource-network-resources](http://www.cte.nd.gov/career-resource-network-resources) or contact:

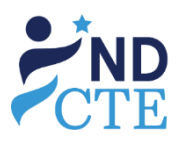

**North Dakota Department of Career and Technical Education** Career Resource Network Julie Hersch, Supervisor [juhersch@nd.gov](mailto:juhersch@nd.gov) 701-328-9734 Laura Glasser, Administrative Assistant [leglasser@nd.gov](mailto:leglasser@nd.gov) 701-328-9733

# **For more information about Choice Ready:**

• Visi[t www.nd.gov/dpi/districtsschools/essa/elements/choice-ready](http://www.nd.gov/dpi/districtsschools/essa/elements/choice-ready) or contact:

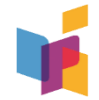

### **North Dakota Department of Public Instruction** Laurie Matzke, Assistant Superintendent [lmatzke@nd.gov](mailto:lmatzke@nd.gov) 701-328-2244

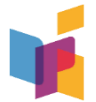

**NORTH DAKOTA CHOICE READY**

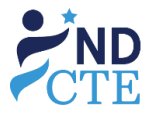

# **Complete the Essential Skills components below:**

# **Essential Skills**

- ☐ Earn a **North Dakota high school diploma** and complete the following:
- ☐ **9-week Career Education course and/or an Individual Counseling Review of career/college plans.**
- ☐ **4-Year Rolling Plan (yearly)**

The Four-Year Rolling Plan is required for students to graduate from high school 'Choice Ready'. This checklist is intended to serve as a guide for schools to assist students in creating their Four-Year Rolling Plan. Students create the plan prior to beginning high school starting in grade 8, then review and adjust the plan each year during high school. Each student's plan will be different, as it is intended to cater to that student's specific goals and interests. See resources below.

Grade 8: Click or tap to enter a date. Grade 9: Click or tap to enter a date. Grade 10: Click or tap to enter a date. Grade 11: Click or tap to enter a date. Grade 12: Click or tap to enter a date.

#### ☐ Pass the **ND Civics Test**

#### **AND**

#### ☐ **Complete four or more additional indicators in this section.**

- $\Box$  25 hours of Community Service
- □ 95% Attendance\*
- $\Box$  Career Exploration Experience
- $\Box$  Two or more years in organized Co-Curricular Activities
- □ Two or more years in organized Extra-Curricular Activities
- ☐ Successfully complete a Capstone Project
- $\Box$  Successfully complete an on-line learning course
- $\Box$  Demonstrate competency in 21st Century Skills\*

\*Elements are reported automatically through PowerSchool.

# **Complete two or more of the CHOICE READY components below:**

# **Post-Secondary Ready**

Complete a **Four-Year Rolling Career Plan** (yearly) and earn a **GPA of 2.8 or greater,** and complete **one** academic indicator set below:

#### **ACT/SAT minimum Sub-scores or subsection scores:**

- $\Box$  ACT English-18
- ☐ ACT Reading-22 **OR**
- □ ACT Math-21
- 
- □ SAT Reading/Writing-480  $\Box$  SAT Math-530

□ ACT Science-23

### **OR**

**Two or more** additional indicators:

- $\Box$  Advanced Placement (A, B, or C) or (4, 3, or 2)
- $\Box$  Dual Credit Course (English/Math) (A, B, or C) or (4, 3, or 2)
- $\Box$  Algebra II (A, B, or C) or (4, 3, or 2)
- $\Box$  Advanced Placement Exam (3+)
- $\Box$  International Baccalaureate Exam (4+)
- $\Box$  3.0 GPA in core course requirement for NDUS admission
- $\Box$  CREAM English or Math (70% or greater)
- $\Box$  Complete three Fine Arts Courses (A, B, or C) (4, 3, or 2)

# **Workforce Ready**

Complete a **Four-Year Rolling Career Plan** (yearly) and complete **two or more** additional indicators.

- $\Box$  Complete three CTE courses or more (A, B, or C) or (4, 3, or 2)
- ☐ Complete Career Ready Practices (3.0)
- $\Box$  Dual Credit Course (English/Math) (A, B, or C) or (4, 3, or 2)
- ☐ WorkKeys (Gold or Silver)
- ☐ Technical Assessment/Industry Credential
- ☐ Work-place Learning Experience (40 hours)
- ☐ Work-based Learning Experience (Perkins V) (40 hours)
- ☐ CREAM (Eng./Math) (70% or greater)
- $\Box$  NDSA (Reading/Math) Level 3 or greater or (ACT for Accountability: English 19/Math 22)
- $\Box$  Complete three World Language Courses (A, B, or C) (4, 3, or 2)

# **Military Ready**

Complete the following indicators:

- $\Box$  Four-Year Rolling Career Plan (yearly)
- $\Box$  ASVAB score of 31 or greater (as determined by branch), or acceptance into the military
- $\Box$  Quality Citizenship (No Expulsions/Suspensions)
- ☐ **Physically Fit** (Students who have successfully completed required PE courses) (A, B, or C) or (4, 3, or 2), **AND**
- ☐ Complete **two or more** additional indicators from the **Post-Secondary or Workforce** options. **OR**
- $\Box$  Complete two credits of JROTC or Civil Air Patrol.

# **Creation and Revision of the Four-Year Plan**

- ☐ **Grade 8: Conduct meeting to create the Four-Year Rolling Plan** (What courses can/should the student take in grade 9 to stay on track for career goals.)
- ☐ **Grade 9: Conduct meeting to update the Four-Year Rolling Plan.** (What courses can/should the student take in grade 10 to stay on track for career goals.)
- ☐ **Grade 10: Conduct meeting to update the Four-Year Rolling Plan.** (What courses can/should the student take in grade 11 to stay on track for career goals.)
- ☐ **Grade 11: Conduct meeting to update the Four-Year Rolling Plan.** (What courses can/should the student take in grade 12 to stay on track for career goals.)
- ☐ **Grade 12: Conduct meeting to update the Four-Year Rolling Plan.** (What courses and activities can/should the student take their first year out of high school and where can they register for those opportunities to stay on track for career goals.)

# **Items that should be considered for inclusion in the Four-Year Rolling Plan:**

Each student's plan will be unique to that student. RUReady.ND.gov's North Dakota Choice Ready Curriculum provides a resource to help students find this information and provides documentation for professionals.

- $\Box$  Courses to meet high school graduation requirements (required for all students)
- $\Box$  Identified Career field(s) that the student is interested in pursuing
- $\Box$  High School courses that align with career choices that the student is interested in pursuing
- $\Box$  Workplace opportunities while in high school that connect to the student's career goals
- $\Box$  Work-based learning opportunities while in high school
- $\Box$  Post-secondary training required of career field(s) that the student is interested in pursuing
- $\Box$  CTE Coursework[, Coordinated Plans of Study](https://www.cte.nd.gov/coordinated-plans-study), and how it connects to the student's career goals
- $\Box$  Colleges/Universities that the student is considering attending
- $\Box$  High school courses that align with admission requirements to college
- □ Dual credit courses and purpose for taking each course (i.e., getting generals out of the way, alignment to what the student will potentially major in, etc.)
- $\Box$  Potential college major or course of study the student is considering
- $\Box$  Military options that the student is considering
- $□$  Standardized Tests (ACT, WorkKeys, ASVAB, etc.) that students will need to demonstrate college, career, or military readiness
- $\Box$  GPA that is necessary to get accepted into course or program of study that student is interested in pursuing
- $\Box$  Standardized test scores necessary to get accepted into course or program of study that student is interested in pursuing
- $\Box$  Co-curricular and Extra-curricular activities in that will prepare the student to be college, career, or military ready
- $\Box$  Scholarship opportunities that the student in interested in
- $\Box$  Other requirements that are necessary to achieve student's long-term academic, workplace, or military goals

*If a student has been identified as a student with disabilities, their transition age IEP should include ageappropriate transition assessment tools that assist the team in determining the student's preferences, interests, areas of strength and needs. Transition services are identified to assist the student in reaching post school education/training and employment goals.*

### **Choice Ready Documentation Set-Up in RUReady.ND.gov**

The Assignment & Curriculum Builder allows you to create a custom set of activities that can be assigned to students by group or grade. Use the [Assignment & Curriculum Help Guides](https://procenter.ruready.nd.gov/Resources/_default.aspx#helpAnchor) to help you create new or edit existing documents.

Log in to the Professional Center, click on the **Administration** tab, \*You must have Administrator level access in the RUReady.ND.gov Professional Center to have the Administration tab and features.

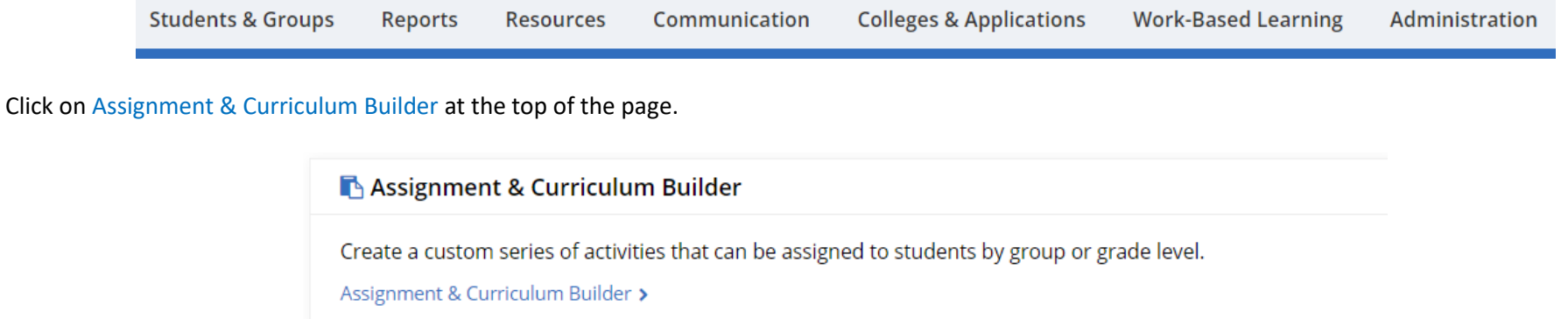

Click Unassigned. Choose the existing **North Dakota Choice Ready** curriculum and duplicate it by clicking on the icon with the 3 dots in the upper right corner (top arrow) and choose **duplicate** (bottom arrow). A 'copy' of the curriculum will appear. The title will begin with the phrase, "Copy of…". You will then be able to open your copy and edit as needed (i.e. rename or add/delete activities). (You may also choose to create your own curriculum from scratch.)

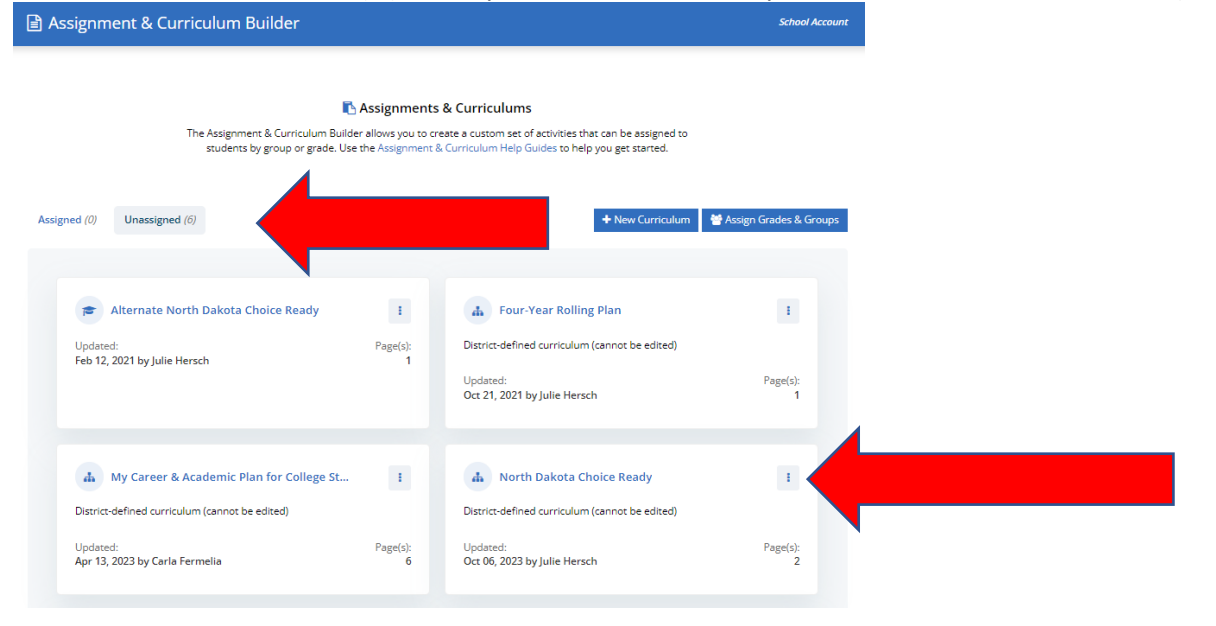

#### **Editing the Duplicate**

Step 1: Click on the "Copy of the North Dakota Choice Ready". Identify the elements of the curriculum you would like to change. Common changes include: Title: Many schools modify the title to reflect the name of their school or to use local naming conventions. Students see the title when they sign into their account.

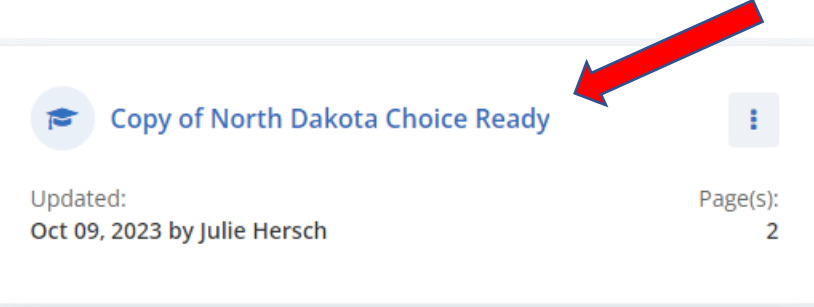

If you choose to rename the curriculum, click on the **pencil icon or "Rename"** to rename the curriculum, with text of your choice, i.e. Bismarck High School Choice Ready. Type in the new name and click **SAVE.** The curriculum name that you choose will be the title that students see when they access their curriculum and activities list.

#### **B** Edit Curriculum - Copy Of North Dakota Choice Ready

These are the pages defined for this curriculum. Click on page name to edit the page. You can also add a new page, duplicate an existing page or delete a page. Sort the pages in the order you want them to appear.

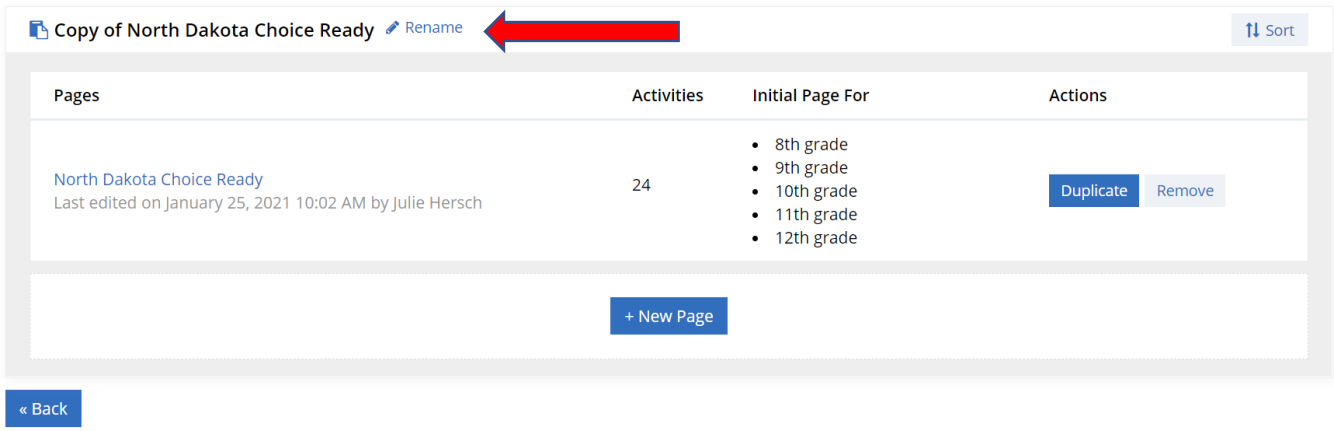

Step 2: You can now assign your copy of the North Dakota Choice Ready curriculum to grades/roles or groups. Click on 'Assign to Grades & Groups'.

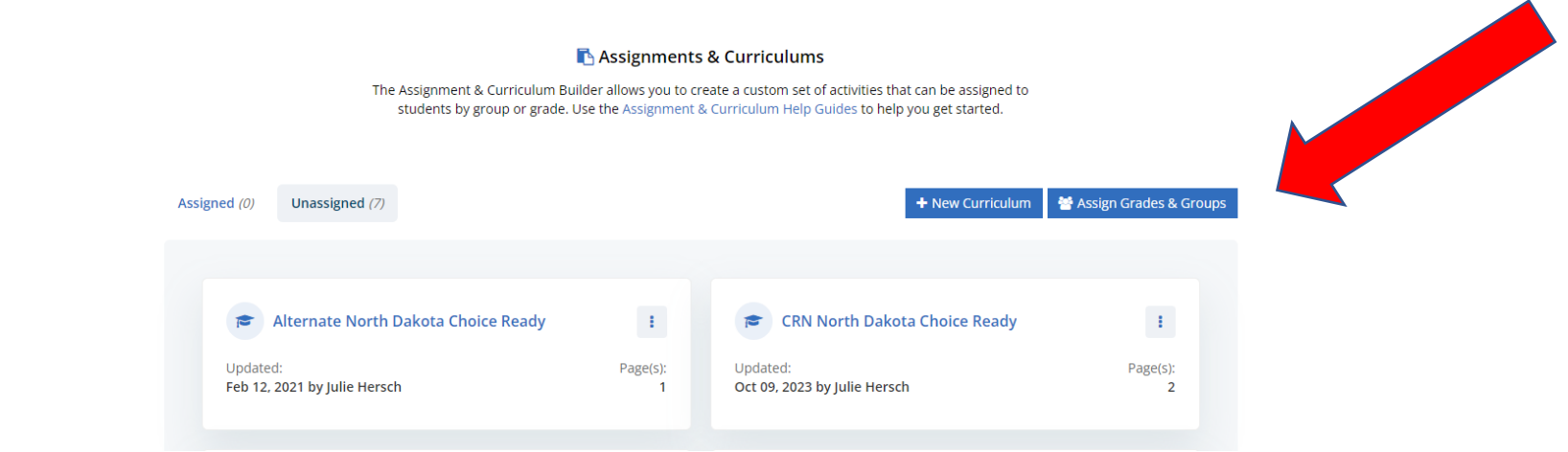

On **Assign Curriculum to Grades and Groups** you can assign one curriculum for each grade. Assign your new Choice Ready Curriculum to grades 8-12. "None Assigned" is the default for all grades and roles. Click the Save button to save your changes. Click the arrow to the left of 'Assign Curriculum to Grades and Groups' to return to your assigned curriculum.

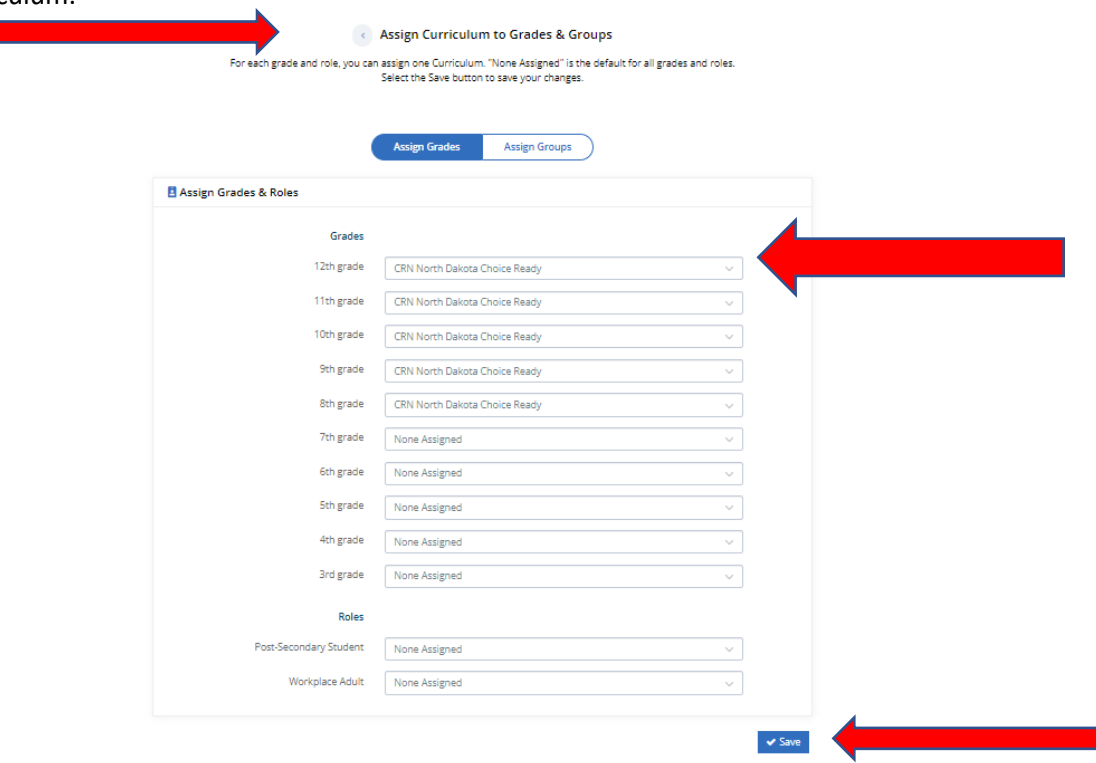

Step 3: Open your new assigned curriculum. Click on the "North Dakota Choice Ready" heading under **PAGES**. If you would like to rename the page, click on the **pencil icon or "Rename"** to rename the **page** (e.g., CRN High School, school mascot, etc.) Click **SAVE**.

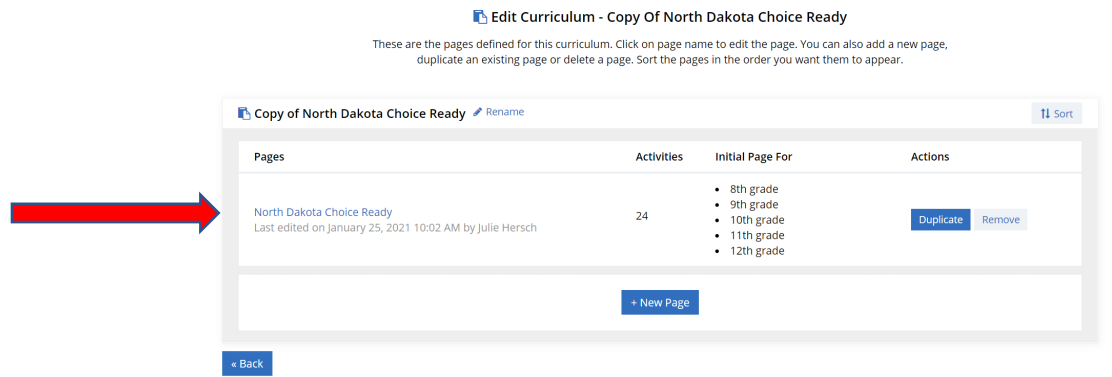

Step 4: This "Page" is the introduction to the North Dakota Choice Ready curriculum. You may choose to use the North Dakota Choice Ready page as is or make changes as needed. Changes include:

- a. Modify the instructions to reflect how you prefer to guide your students. Edit or change the instructions: Click the **+**, make changes, click **OK** to **SAVE.**
- b. You can keep the uploaded documents and or if you have a document(s) that will help students with this curriculum, you can upload those here. To add instructional documents: click on the upload icon, choose your document, and click **Upload**.

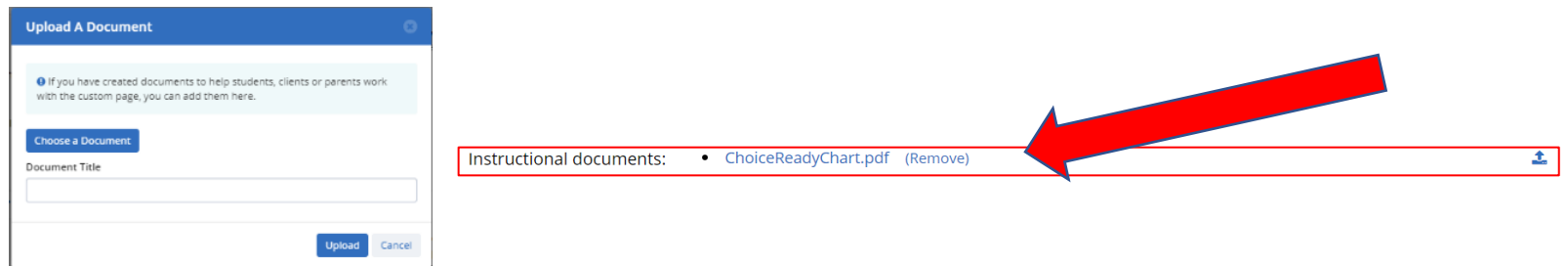

c. Assign the curriculum as an initial page to certain grade(s), (the page they view first). This is already assigned, but if you want to change the initial page view click the pencil icon and choose the grade(s) you want to change, click **OK** to **SAVE. (\*all this means is that this page will be the first page students will view when they open the curriculum>)**

Step 5: Page 2 of the North Dakota Choice Ready curriculum is Four-Year Rolling Plan. Since this is required to be completed each year starting in 8<sup>th</sup> grade there is a section for each grade level which is assigned to that grade.

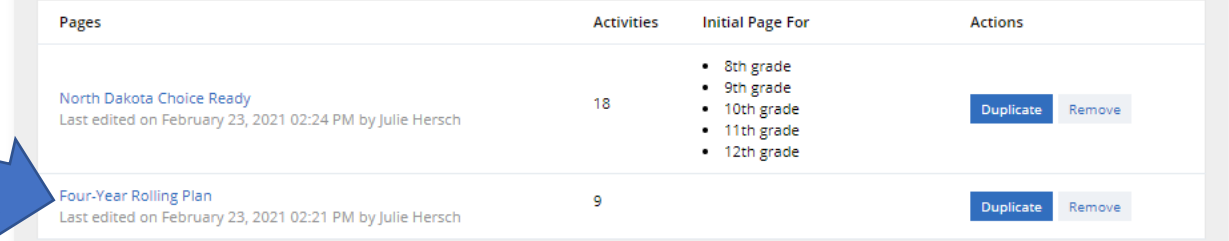

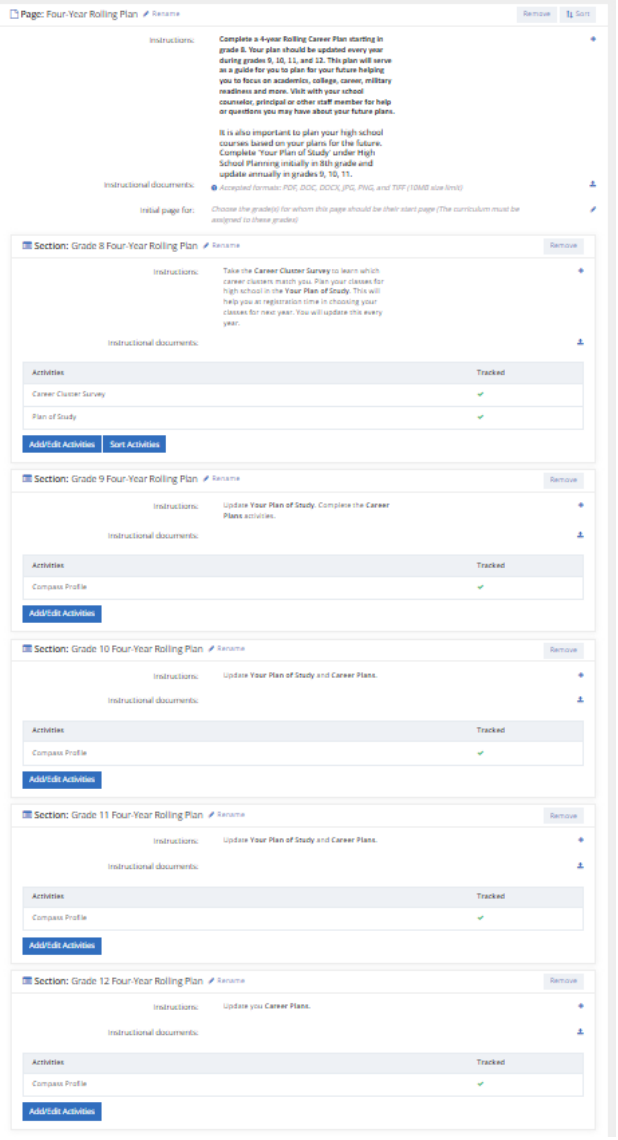

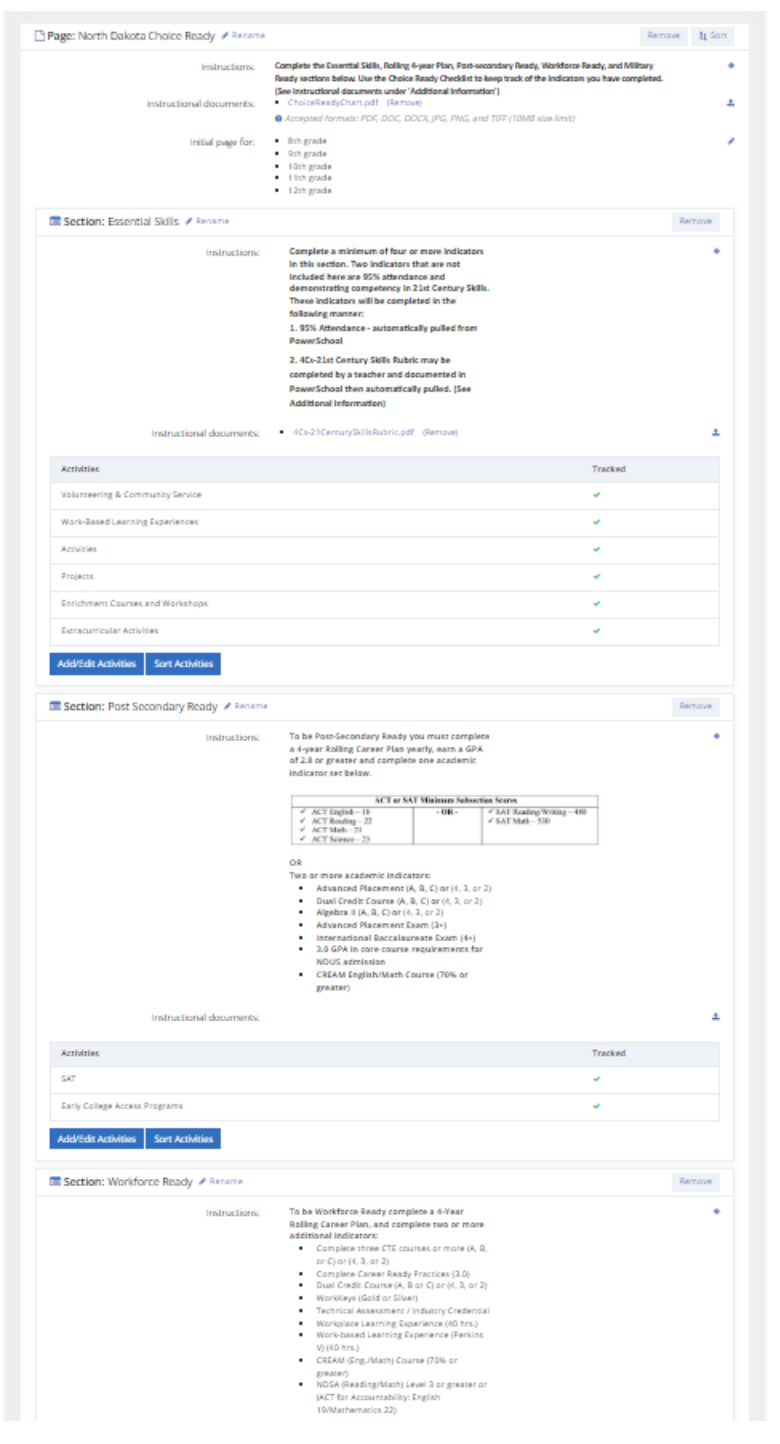

Step 6: There are 4 components in the Choice Ready Framework. Those components have been added as 4 **Sections** in the North Dakota Choice Ready curriculum and are located under the North Dakota Choice Ready page.

- Essential Skills
- Post-Secondary Skills
- Workforce Skills
- Military Skills

(If you want to add sections, click 'Add Section' then 'Rename' the section if desired and edit/add 'Instructions', 'Instructional documents', and assign.)

These sections house some of the activities that students need to complete to be North Dakota Choice Ready. The activities included in each section are trackable and reportable (not all activities from North Dakota Choice Ready are trackable/reportable in RUReady).

Step 7: Activities: Add or remove activities or change the order of the activities to reflect your needs. The activities assigned at each grade level are specific to the data that needs to be completed. Click the 'Add/Edit Activities' button to add or edit activities you would like in the section.

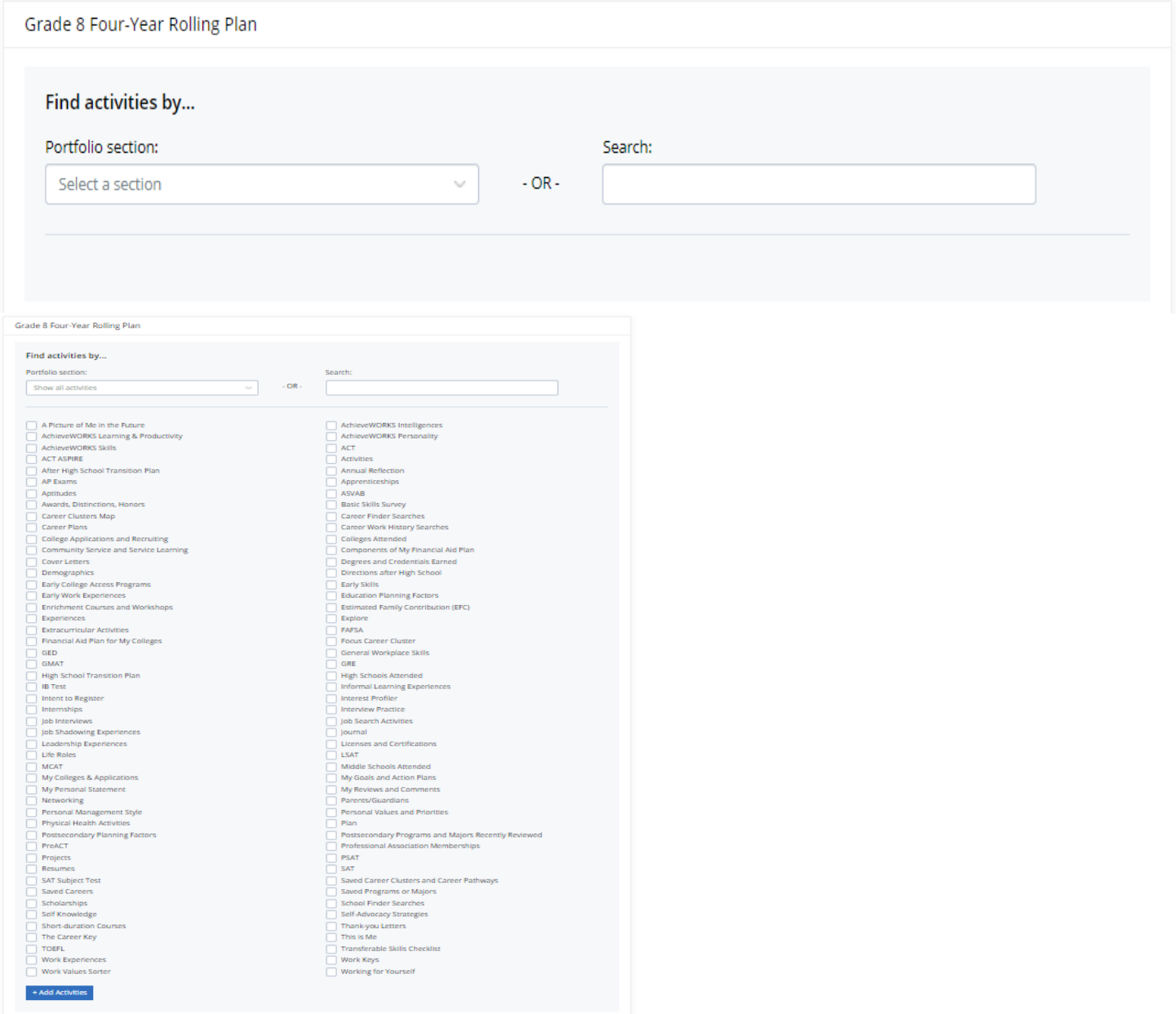

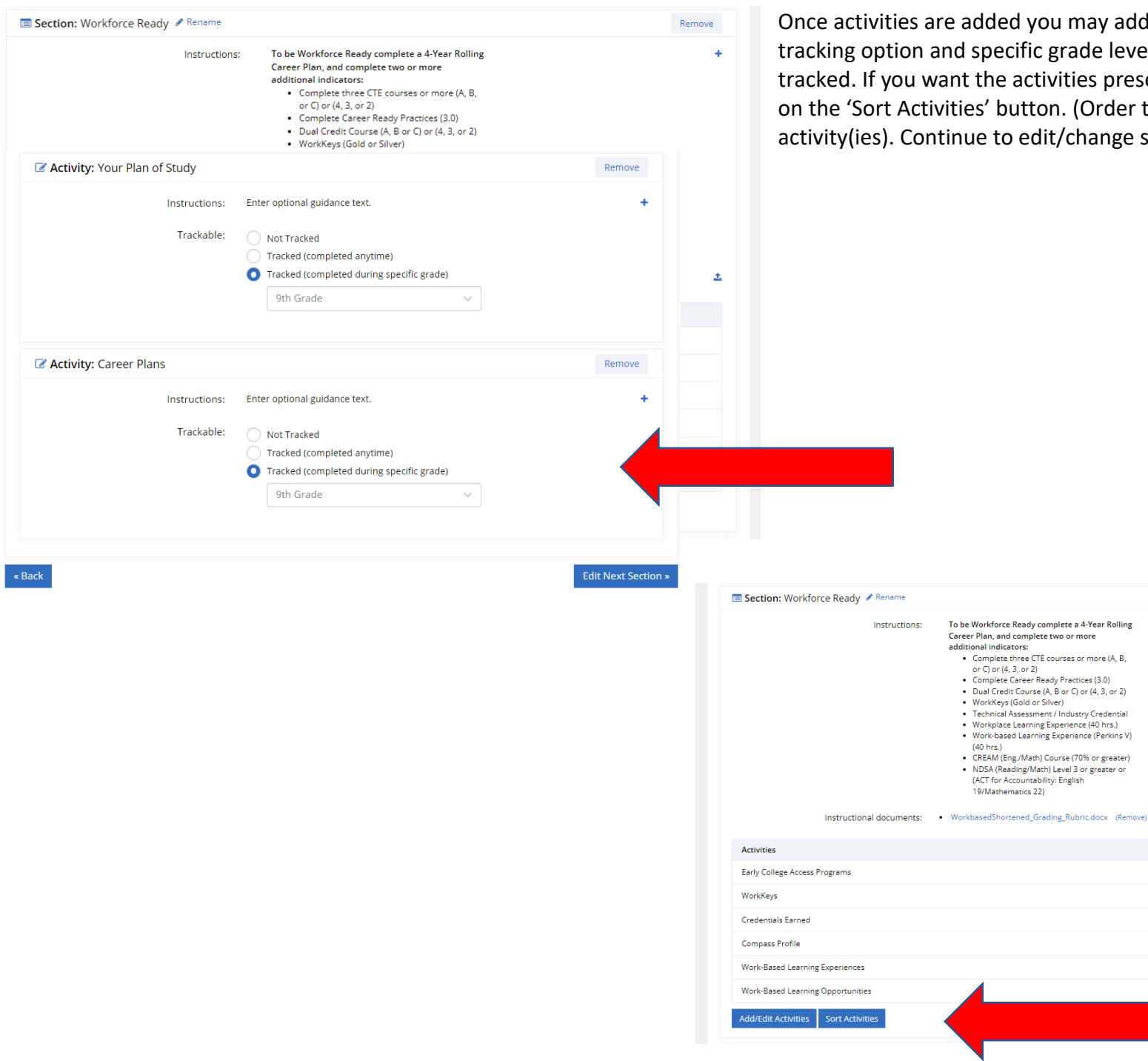

Remove

 $\Delta$ 

Tracked Ÿ.  $\checkmark$  $\checkmark$ V V Ĝ.

ay add 'Instructions', choose a te level you would like it to be the spresented in a certain order, click Order the student will see the ange sections and activities.